## Broadcast A/V Division

# **CV420-30X**

# Compact 4K60 30X Zoom Camera 12GSDI, HDMI, and IP (HEVC)

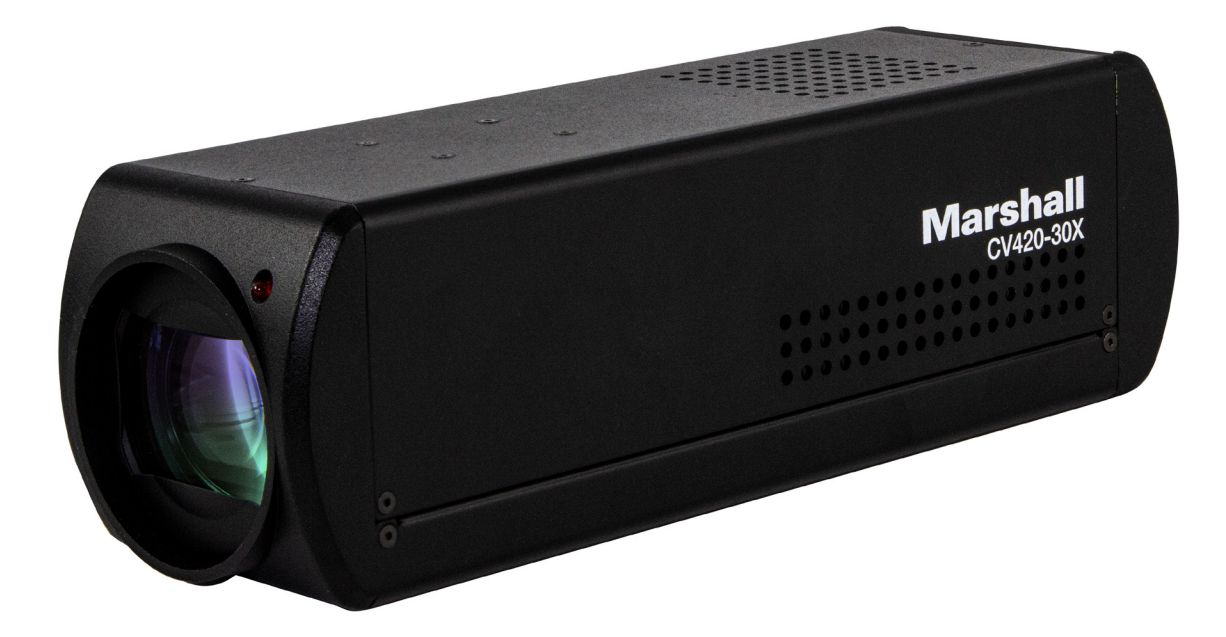

# **User Manual**

# **Table of Contents**

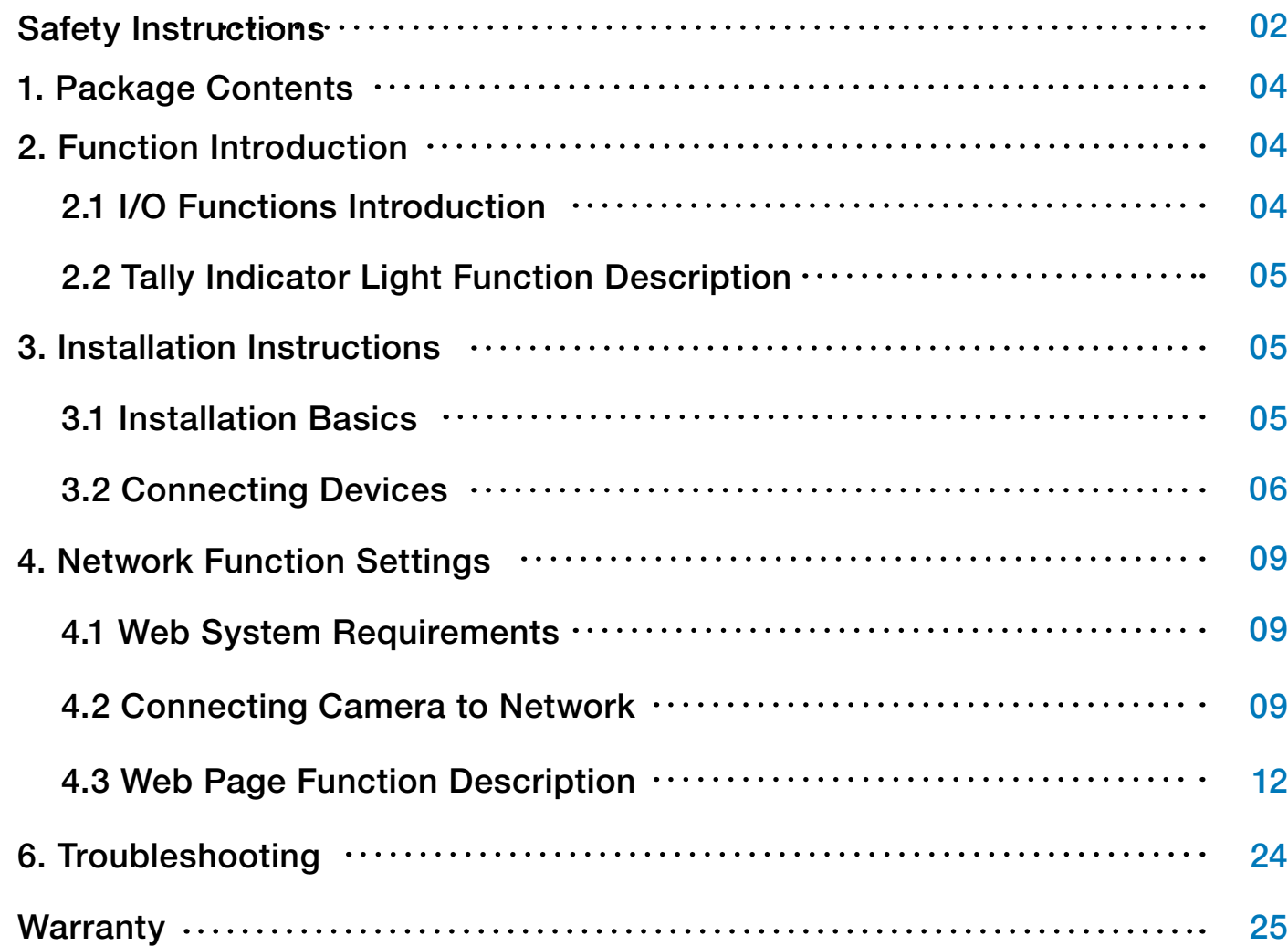

## **Safety Instructions 1. Operation**

- 1.1 Use camera in the recommended operating environments.
- 1.2 Do not place the camera in tilted position.
- 1.3 Do not place the product on an unstable cart, stand or table.
- 1.4 Do not use this product near water, extreme humidity or high heat.
- 1.5 Use recommended ¼"-20 mounts and attachments.
- 1.6 Use the power supply that is provided in box.
- 1.7 Always take the following precautions when handling the power plug. Failure to do so may result in sparks, shock or fire:
- Ensure the plug is free of dust before inserting it into a socket.
- Ensure that the plug is inserted into the socket completely and securely.
- 1.8 Do not overload wall sockets, use long extension cords, or plug camera into multi output power strips.
- 1.9 Do not block vents on the camera body as they provide ventilation and prevent the product from overheating.
- 1.10 Do not open or remove camera body, camera warranty is void if opened.
- 1.11 Unplug the product from the wall outlet and consult a licensed service technician when the following conditions arise:
- f the power cords are damaged or frayed.
- If liquid is spilled into the product or the product has been exposed to rain or water.

 $Mars$ hall $\gamma$   $\gamma$ 4.1 Unplug all the cables before cleaning. Use a damp cloth for cleaning. Do not use liquid

### **2. Installation**

2.1 For security consideration, please make sure any mounts that are used are standard UL or CE safety certified and installed by technician personnel.

### **3. Storage**

- 3.1 Do not mount camera where power cord can be stepped on, as this may result in fraying or damage to the lead or the plug.
- 3.2 Never allow debris or objects of any kind to penetrate camera body. Never allow liquid of any kind to spill onto or into the camera body.
- 3.3 Unplug this product during thunderstorms, during electrical surges, or if it is not going to be used for an extended period of time.
- 3.4 Do not place camera or accessories on top of vibrating equipment or heated objects.

## **4. Cleaning**

or aerosol cleaners or allow any liquids to enter camera body.

### <span id="page-2-0"></span>**Precautions**

**Warning: To reduce the risk of fire or electric shock, do not expose this camera to rain, moisture, debris or liquids.**

If the HD camera will not be used for an extended time, unplug it from the power socket.

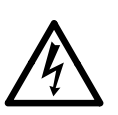

**Caution:** To reduce the risk of electric shock, do not remove cover (or back). No userserviceable parts inside. Refer servicing to licensed service personnel. Please do not open it by yourself

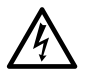

This symbol indicates that this equipment may contain dangerous voltage which could cause electric shock.

This symbol indicates that there are important operating and maintenance instructions in this User Manual with this unit.

## **FCC Warning**

This product has been tested and found to comply with the limits for a Class B computer device, pursuant to Article 15-J of FCC Rules. These limits are designed to provide reasonable protection against harmful interference in a residential installation.

This digital apparatus does not exceed the Class B limits for radio noise emissions from digital apparatus as set out in the interference-causing equipment standard entitled "Digital Apparatus" ICES-003 of Industry Canada.

Cet appareil numerique respecte les limites de bruits radioelectriques applicables aux appareils numeriques de Classe B prescrites dans la norme sur le material brouilleur: "Appareils Numeriques, " NMB-003 edictee par l'Industrie.

## **EN55032 (CE Radiation) Warning**

Operation of this equipment in a residential environment could cause radio interference.

## **1. Package Contents**

## **2. Function Introduction**

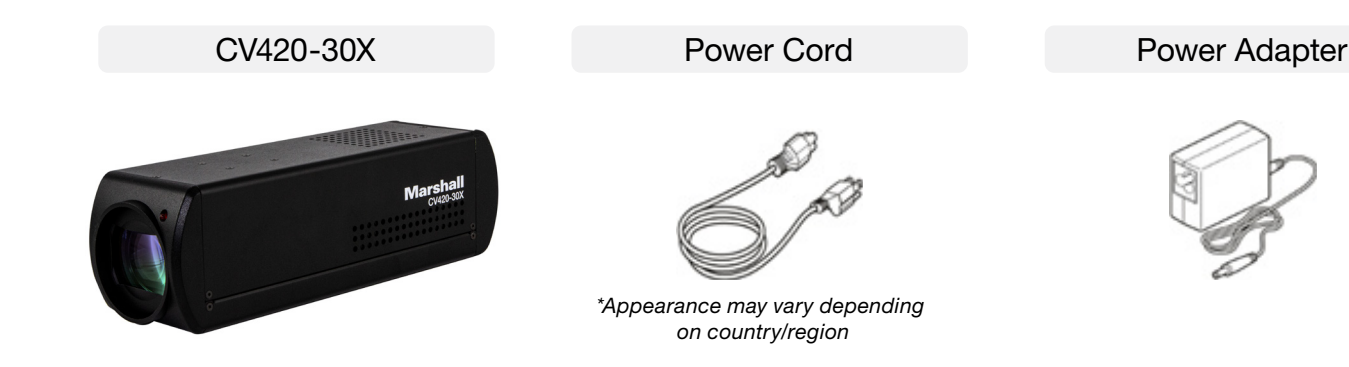

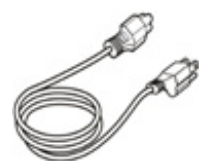

*\*Appearance may vary depending on country/region*

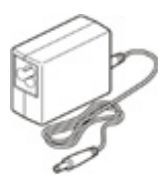

**2.1 I/O functions Introductions**

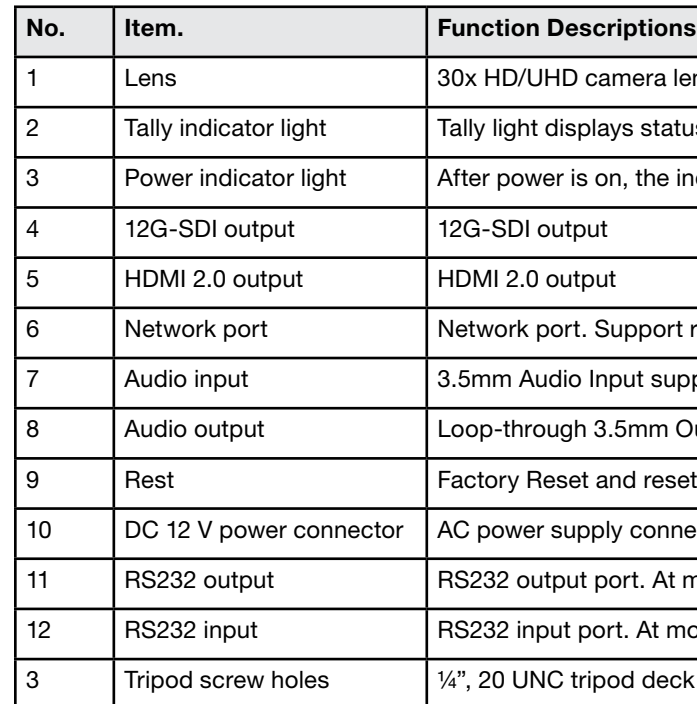

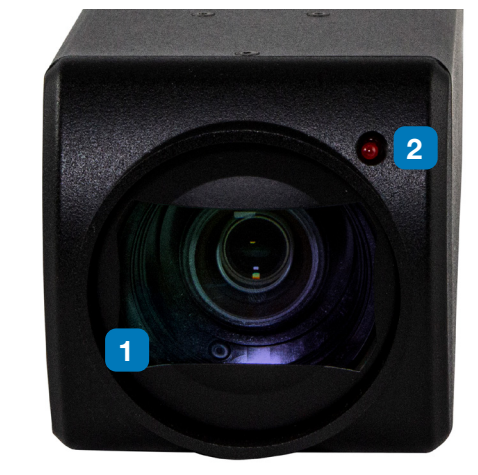

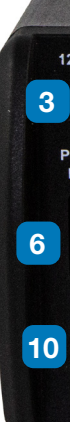

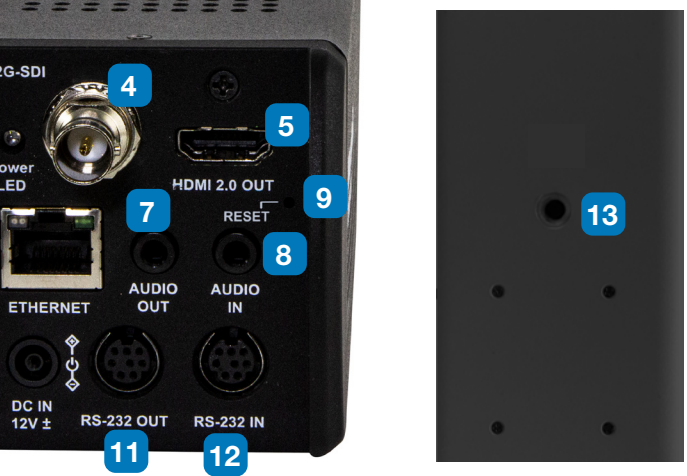

era lens

i status of the camera

the indicator light will display in red

oport routers or hubs (IEEE 802.3 af) with PoE power supply support

It supports Line-level or Mic-level Stereo/Mono input

mm Output

reset static IP to default value

connecting port

t. At most 7 cameras can be connected in a serial connection

At most 7 cameras can be connected in a serial connection

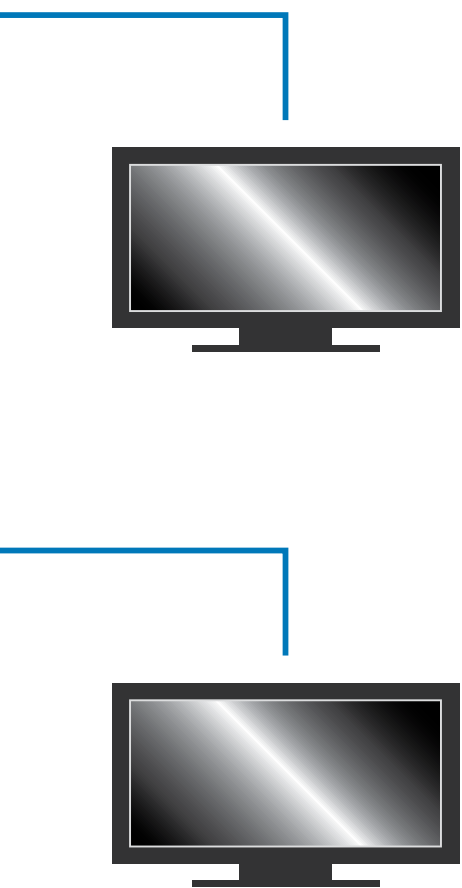

## <span id="page-3-0"></span>**2.2 Tally Indicator Light Function Description**

**2.2.1** The tally indicator light function may be enabled through the control of RS232 command. The setting method is as follows: Tally Mode : 8x 01 7E 01 0A 01 0p FF

 $p = 0$  : OFF

 $p = 4$  : On (half-brightness)

 $p = 5$ : On (full-brightness)

### **3.1 Installation Basics**

**3.1.1** CV420-30X Dimensions

## **3.2 Connecting devices**

3.2.1 SDI and HDMI connection to TV/display screen

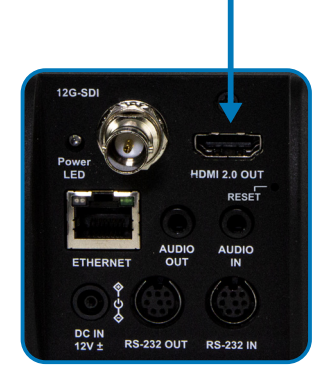

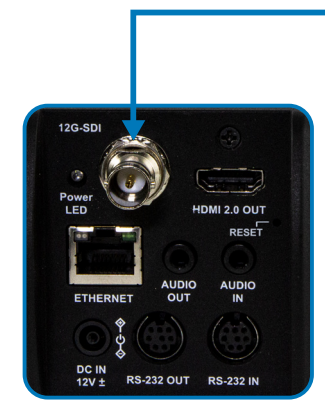

## **3. Installation Instructions**

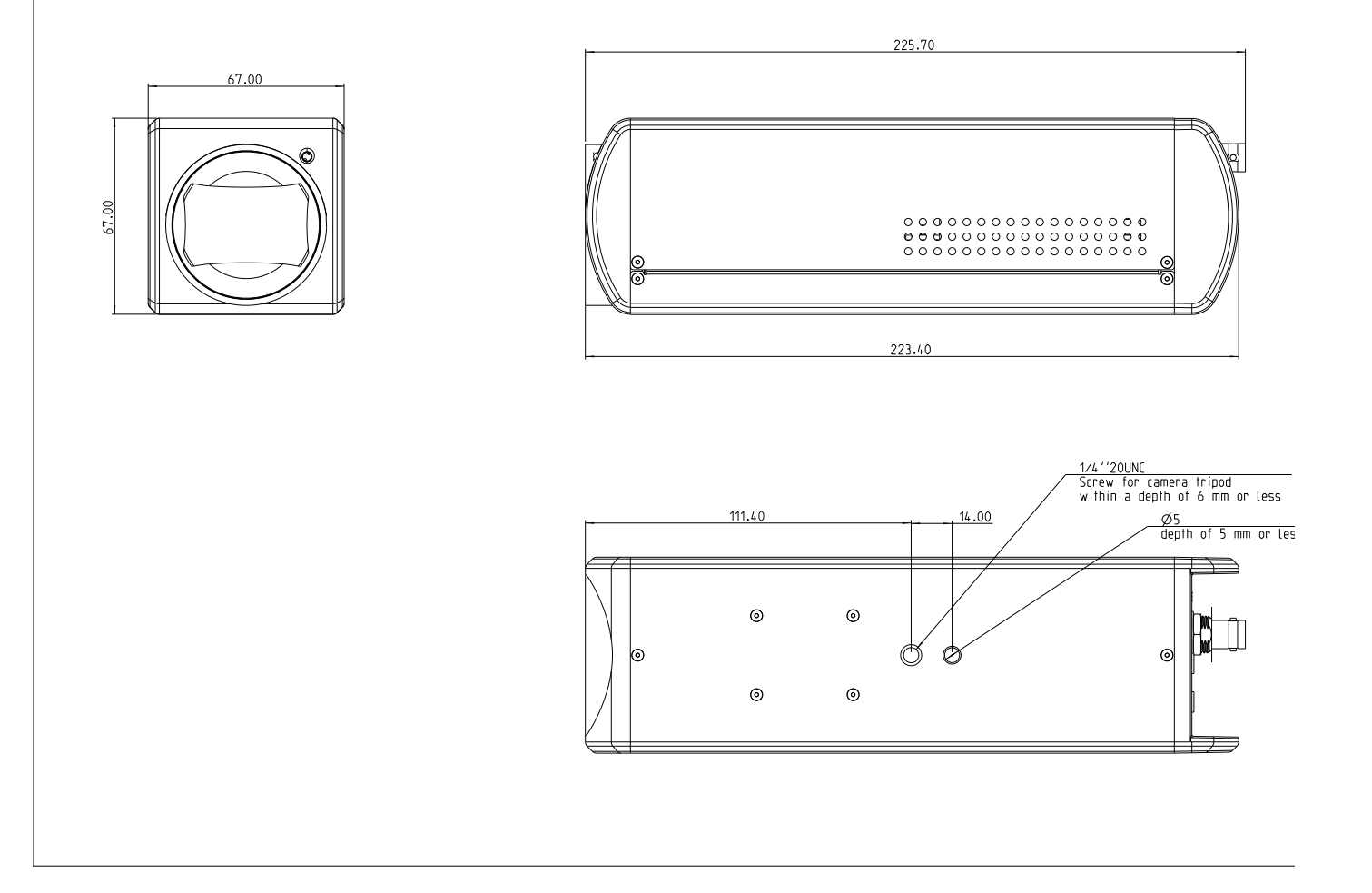

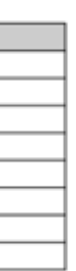

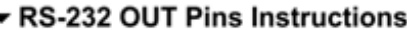

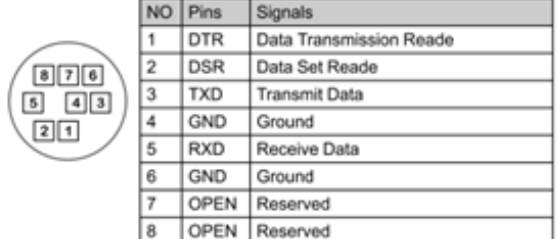

#### ▼ RS-232 Connection Instructions

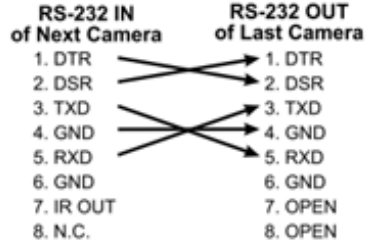

# **Marshall**

#### 3.2.2 Connecting to Internet

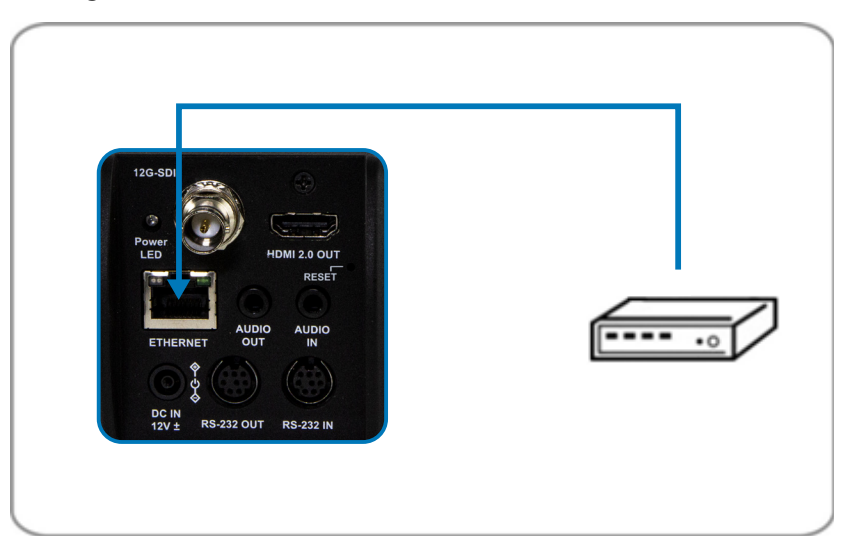

For details of web page connection setting and description, please refer to Chapter 5 Network Function Settings Description.

**3.2.3** Connecting AUDIO IN

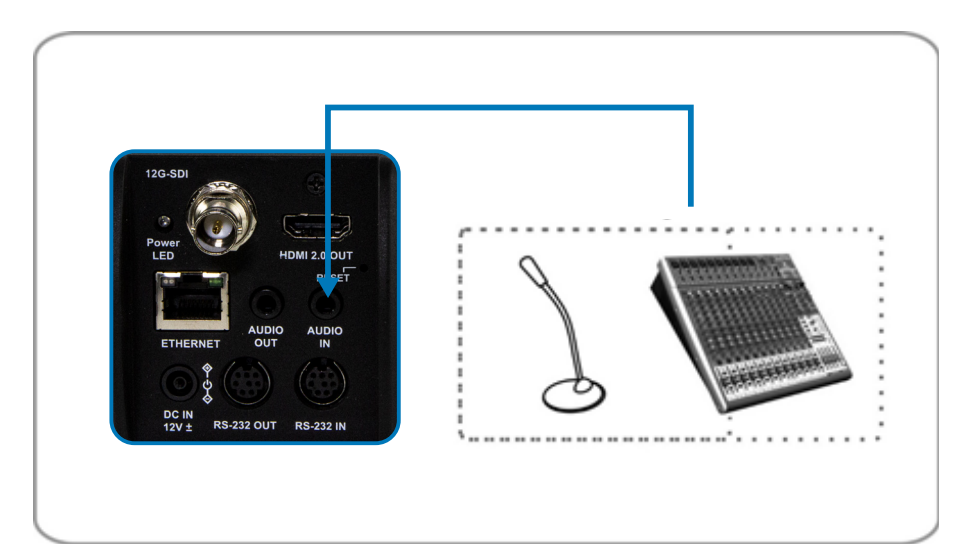

#### **3.2.4** Connecting RS-232

CV420 camera includes a RS232 IN and OUT for Daisy Chain style connections, or can be setup via home run using splitters (use CV620-CABLE-07 extenders to convert to CAT RJ45 cables for longer runs).

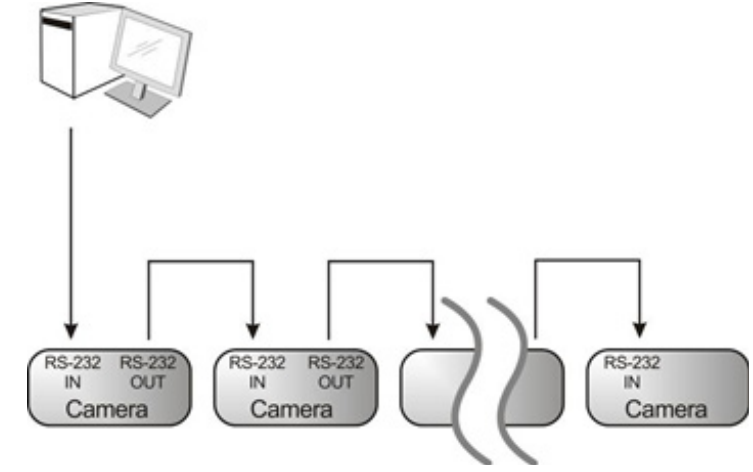

• RS-232 pin definition description

#### ▼ RS-232 IN Pins Instructions NO Pins Signals 1 DTR Data Transmission Reade  $\overline{2}$ DSR Data Set Reade  $\sqrt{876}$ 3 | TXD | Transmit Data  $5 \t 43$ 4 GND Ground  $21$ 5 RXD Receive Data 6 GND Ground 7 IR OUT IR Commander Signal 8 N.C. No Connection

#### ▼ RS-232 Connection Instructions

**RS-232 IN of CV420 RS-232 of PC** 1. DTR 1. CD 2. DSR 2. RXD 3. TXD  $\blacktriangleright$  3. TXD 4. GND  $\blacktriangle$  4. DTR 5. RXD 5. GND 6. GND 6. DSR 7. IR OUT 7. RTS 8. N.C. 8. CTS 9. RI

## <span id="page-5-0"></span>**4. Network Function Settings**

### **4.1 Web System Requirements**

- **4.1.1 Web Browser:**
	- Internet Explorer 11 or above
	- FireFox 66.0.3 or above
	- Chrome 73 or above
	- Edge 42.17134 or above
	- Safari 12.1 or above

## **4.2 Connecting Camera to Network**

### **4.2.1 Connecting to Internet**

Two common connection methods are shown below

1. Connecting via switch or router

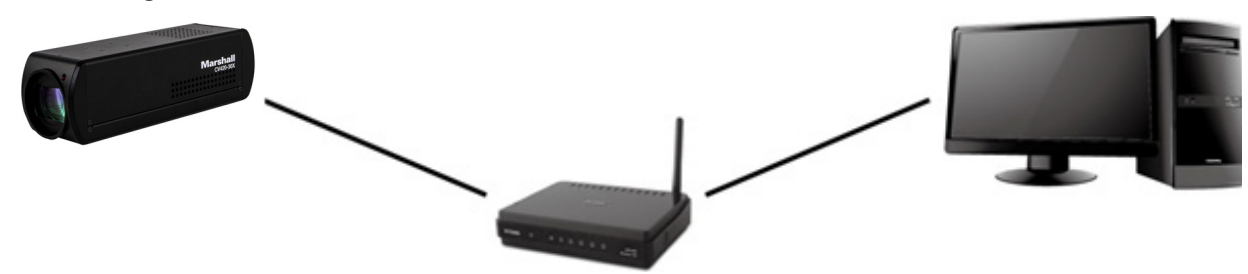

- 2. If the camera is connected to the computer directly, the computer IP address must be modified to have the same network segment as the camera For example, the factory-preset default IP address of CV420-30X is 192.168.100.100. The computer IP address must be set with the same subnet, such as 192.168.100.101, so that the
	- computer can be connected correctly with the camera
	- Connection Diagram
	- Change network settings

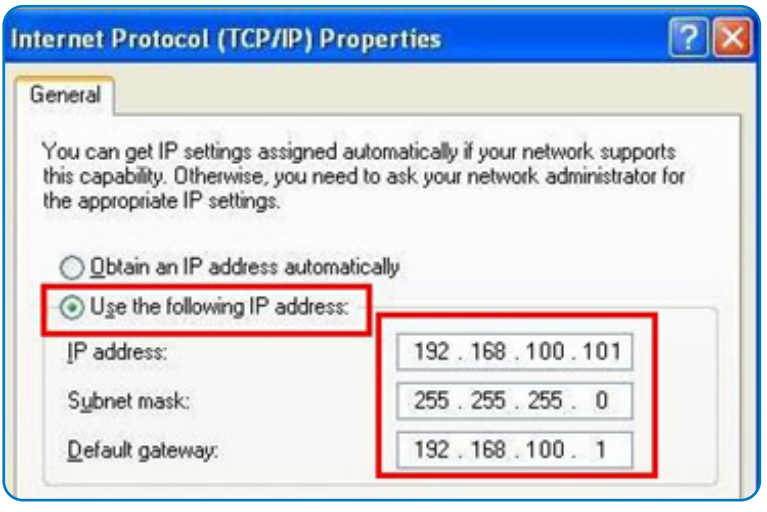

### **4.2.2 Using Marshall VMS Software to View the Images**

- The CV420-30X DHCP initial setting is ON. If it is connected to the local area network (LAN), the camera IP can be retrieved via the following methods
- Install Marshall VMS software (Please download from the Marshall official website, www. marshall-usa.com)
	- Open Marshall VMS software
	- CV420-30X camera
	- Click CV420-30X in the list and start operation after connecting to network

• Search for the camera: Press [automatically search for the device] button to locate the

*Note: When using automatic search, the camera and computer must be in the same network* 

*segment, e.g.: 192.168.4.X*

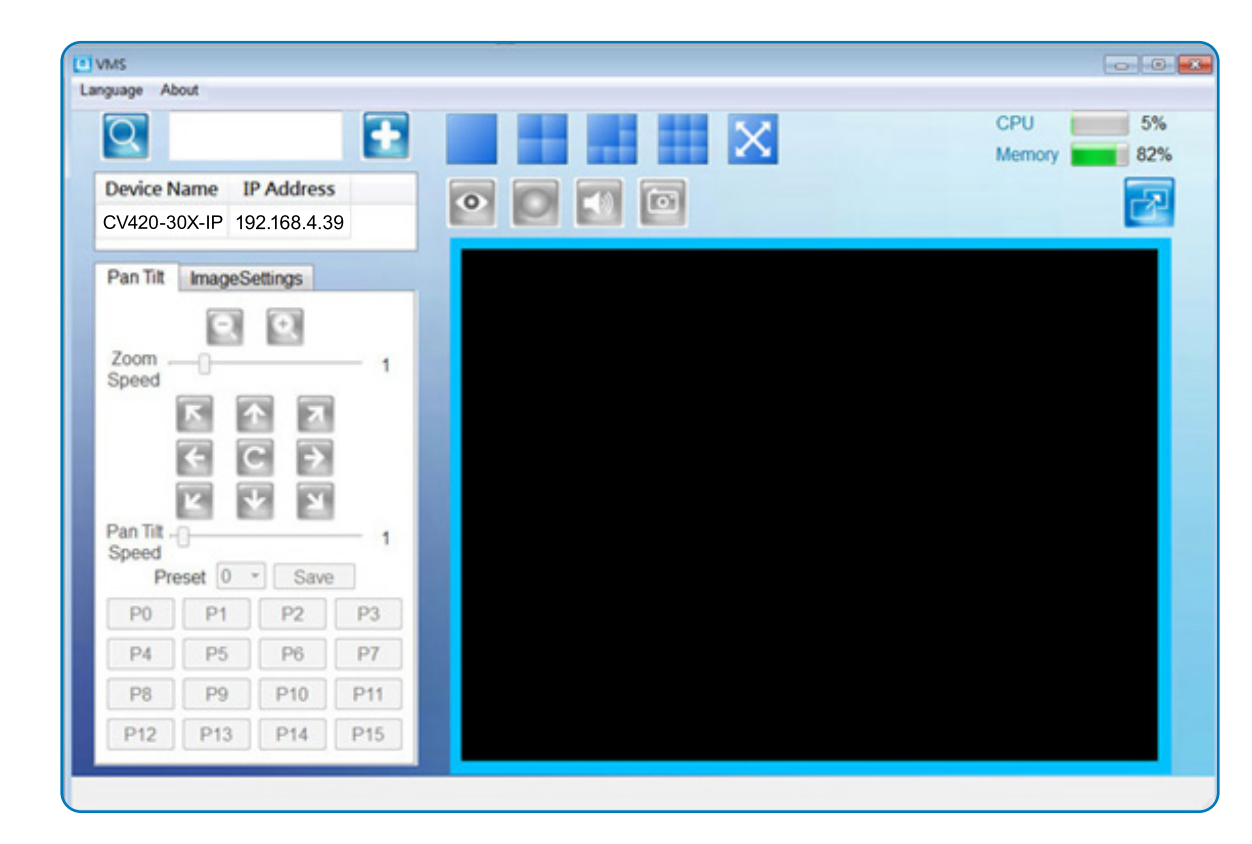

Suggested minimum system requirement for HEVC 4K60 IP Streaming:

- Windows 10
- CPU: Intel i5 (7th gen and above)
- GPU: intel (7th gen and above) or Nvidia GTX 1050 and above
- Memory: 8GB(64-bits) RAM
- Ethernet : Gigabyte
- 1GB Free Disk Space

ame (default: admin)

(default: 9999)

supports English, Traditional Chinese, and Simplified Chinese

name and password to the browser.

trator screen on the website

# <span id="page-6-0"></span>**Marshall**

### **4.2.3 Using the Browser to View the Images**

- Open the browser, and enter the URL of CV420-30X in the IP address bar e.g.: http://192.168.100.100 (default IP address)
- Enter administrator's account and password Account: admin (Default) Password: 9999 (Default)

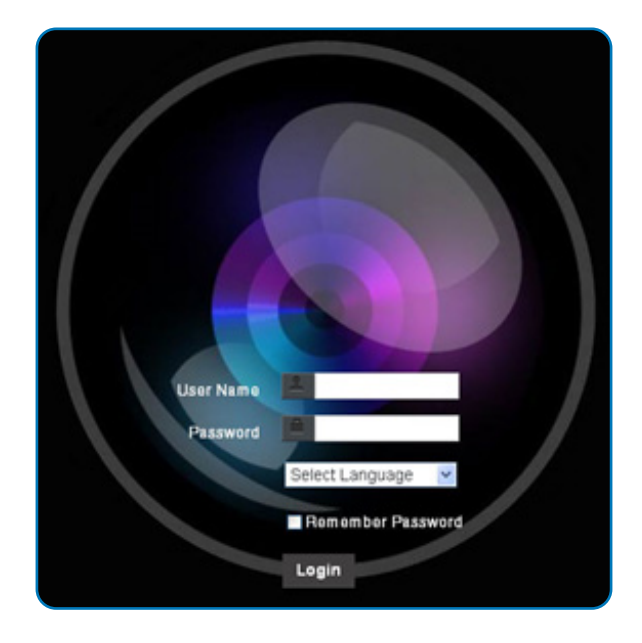

#### **4.2.4 Using RTSP Player to View the Images**

- RTSP Main Streaming => rtsp://camera IP:8554/hevc
- RTSP Sub1 Streaming => rtsp://camera IP:8557/h264
- RTSP Sub2 Streaming => rtsp://camera IP:8556/h264

Besides the browser and VMS, other free software also can be used for RTSP connection, such as VLC, Quick Time, PotPlayer, and other free software

RTSP connection address formats are as follows:

Example: Open VLC software and input the URL: rtsp://192.168.100.150:8557/h264

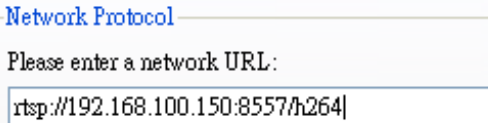

### **4.3 Web Page Function Description**

**4.3.1 Login Screen**

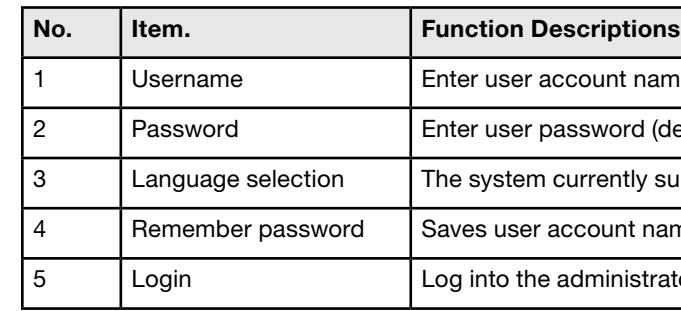

## 11 www.marshall-usa.com **IVIAI'Shall** 12

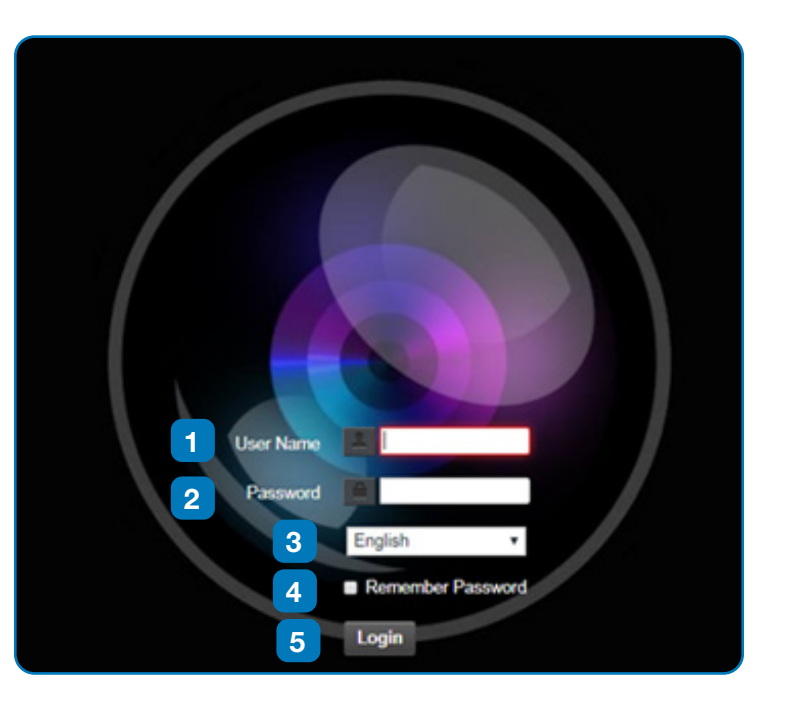

### **4.3.2 Viewing In Real Time 4.3.3 Account Management**

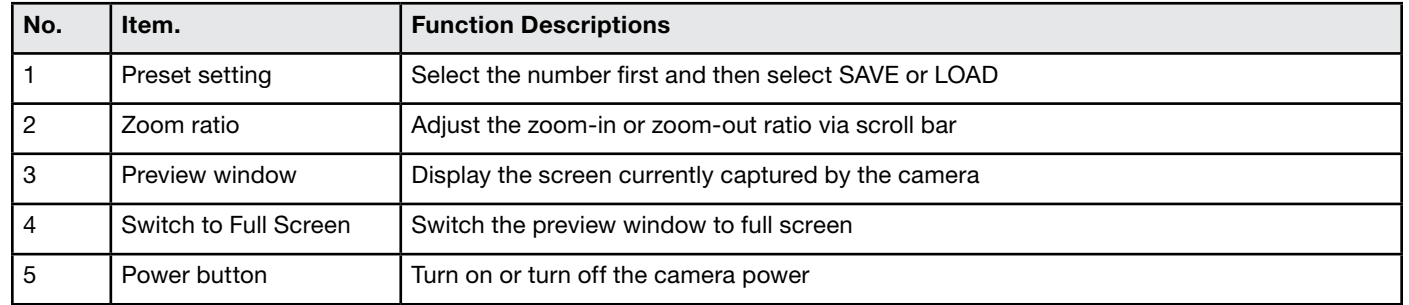

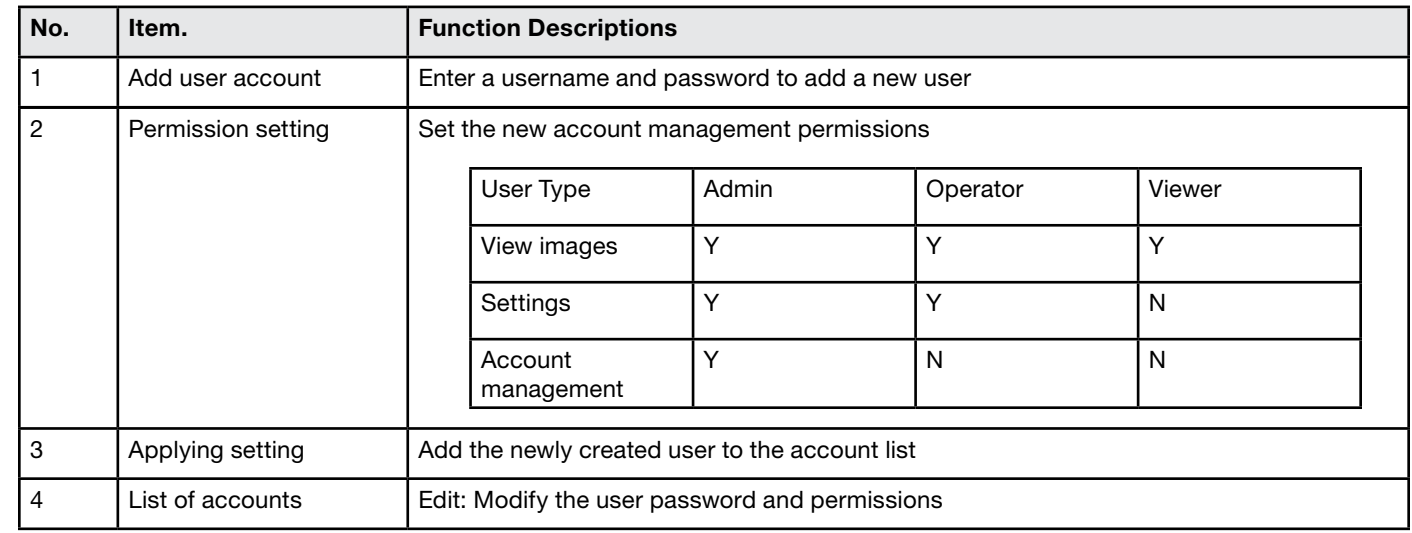

# **Marshall**

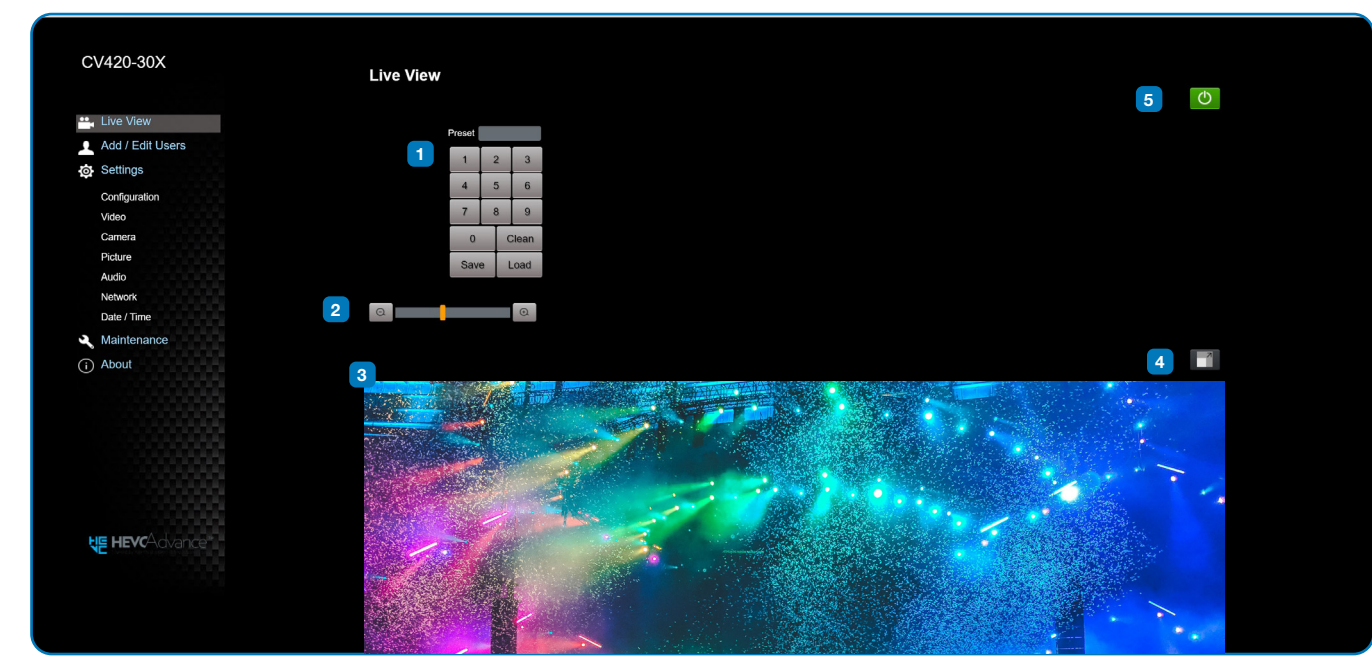

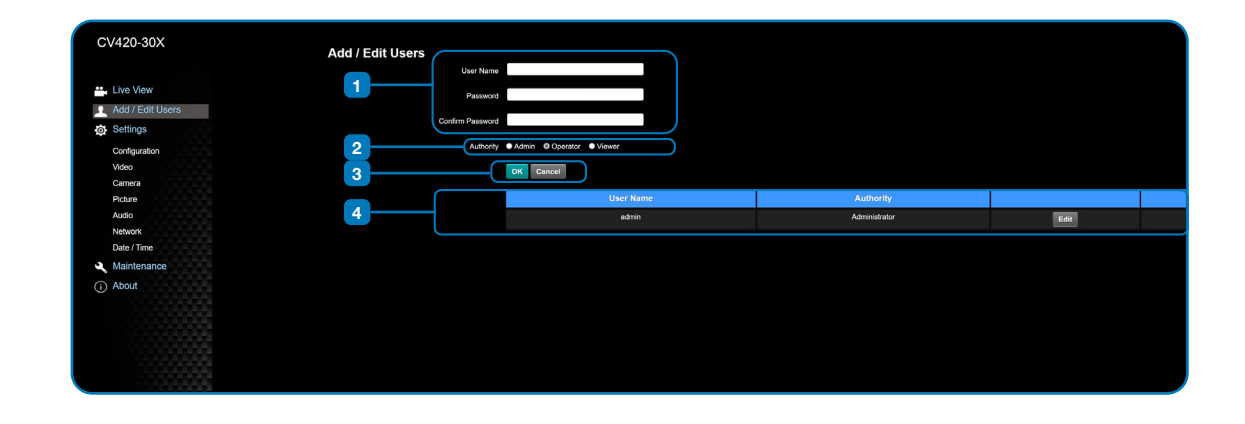

are limited to 1-12 characters

amera name by mixing uppercase and lowercase letters and numbers. and "space" or special symbols

of the camera, such as Meeting Room 1 ns are limited to 1-12 characters amera name by mixing uppercase and lowercase letters and numbers. and "space" or special symbols

ports 3 streaming outputs. Please refer to 5.3.5.1 Streaming or relevant settings

ing function

# **Marshall**

### **4.3.4 System Configurations 4.3.5 Video Settings**

#### **4.3.5.1 Streaming Paramater Setting**

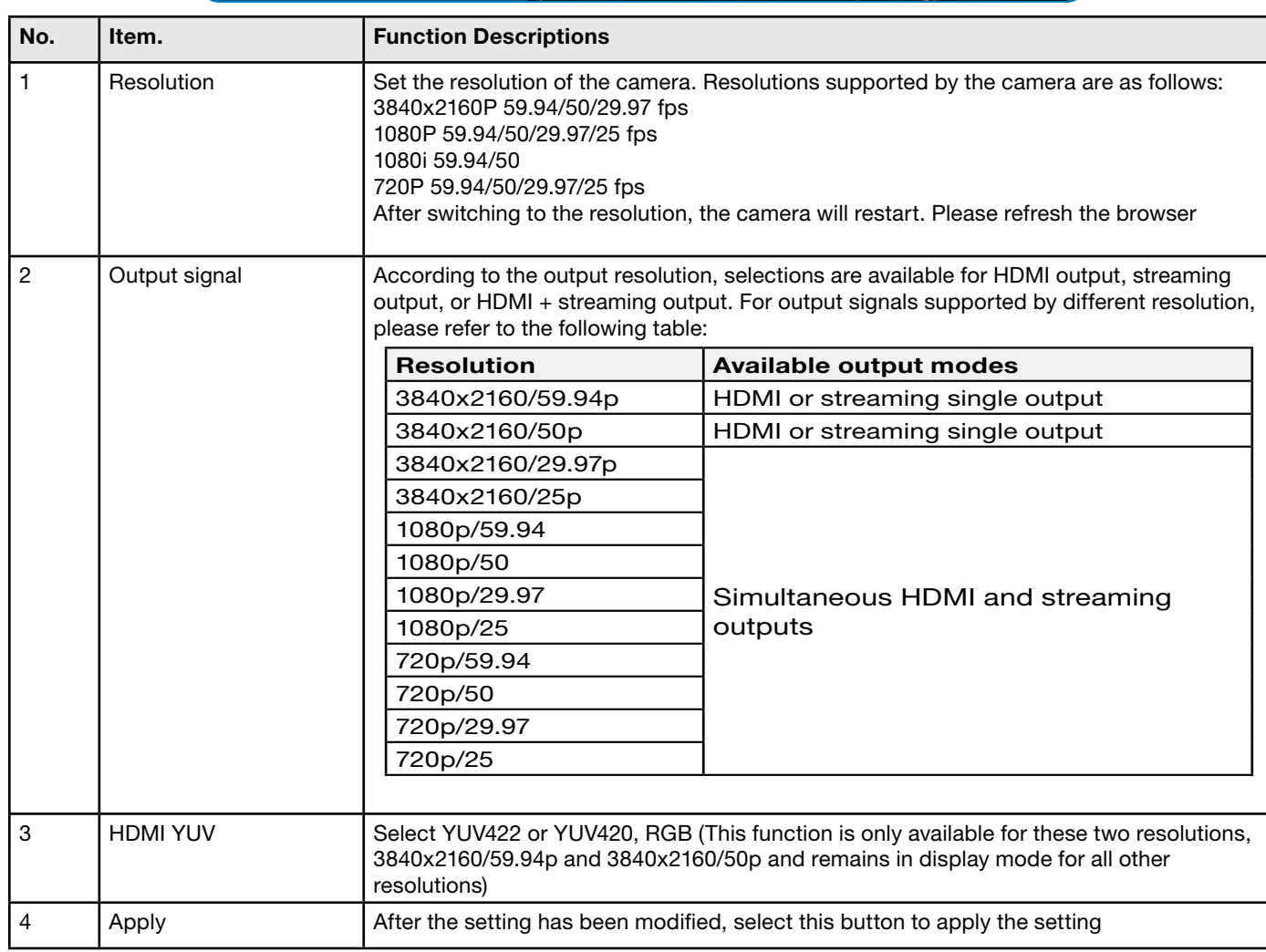

## **Marshall** www.marshall-usa.com 16

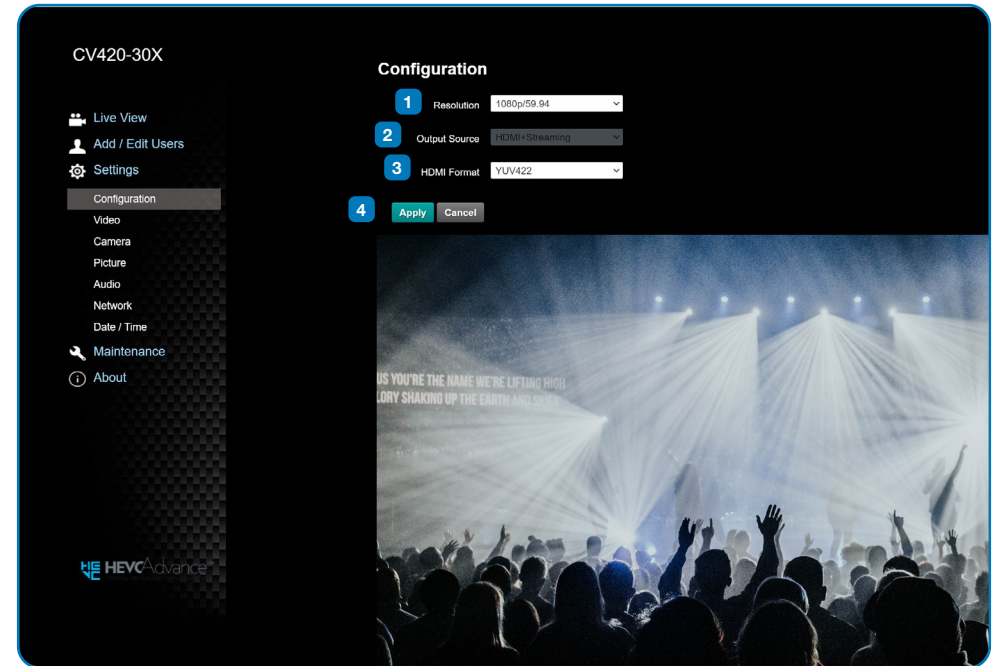

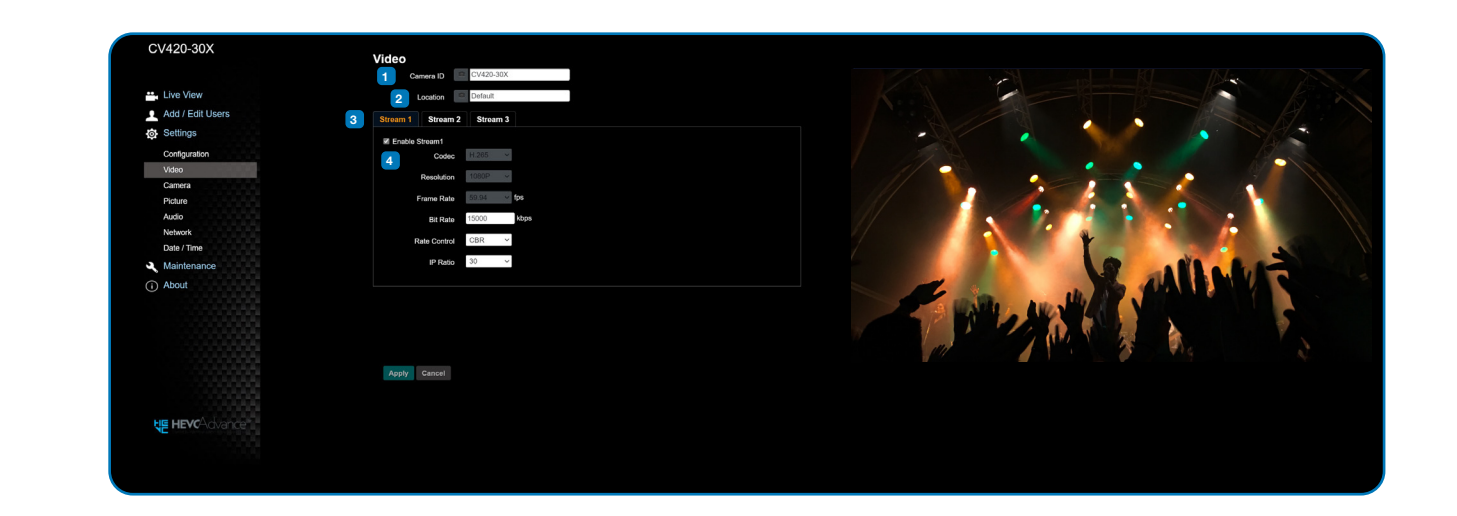

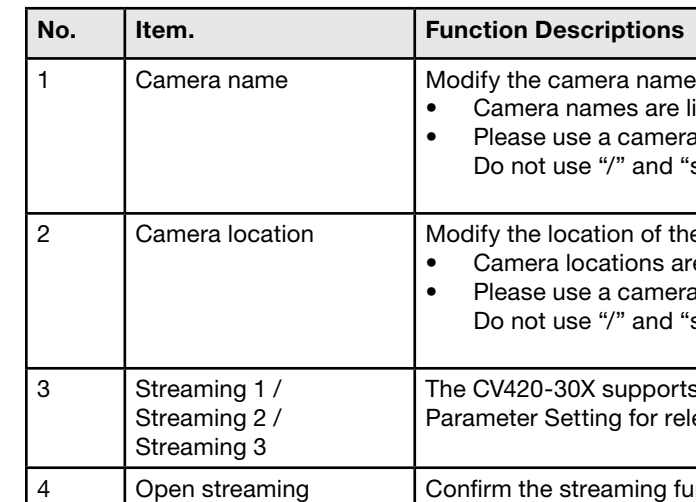

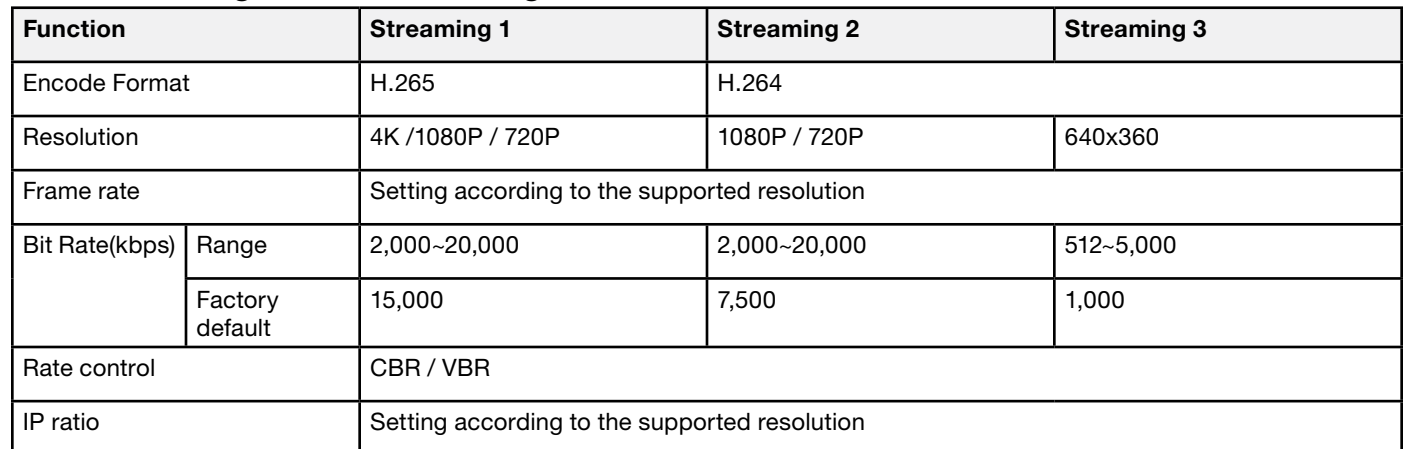

### **4.3.6 Camera Settings 4.3.7 Picture Settings**

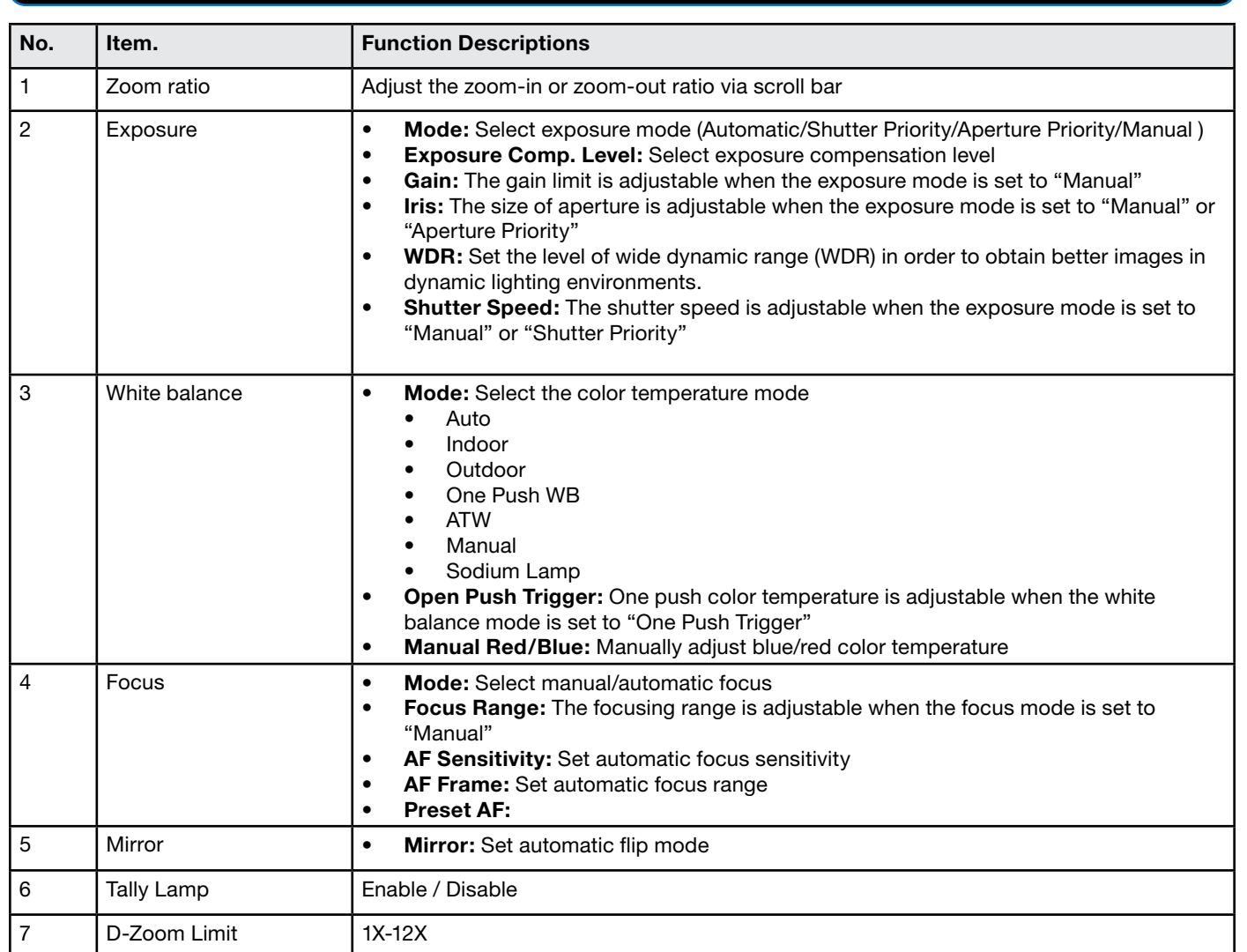

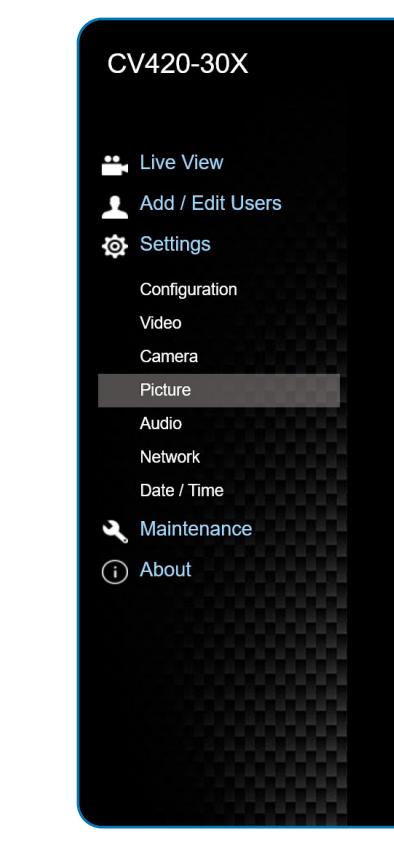

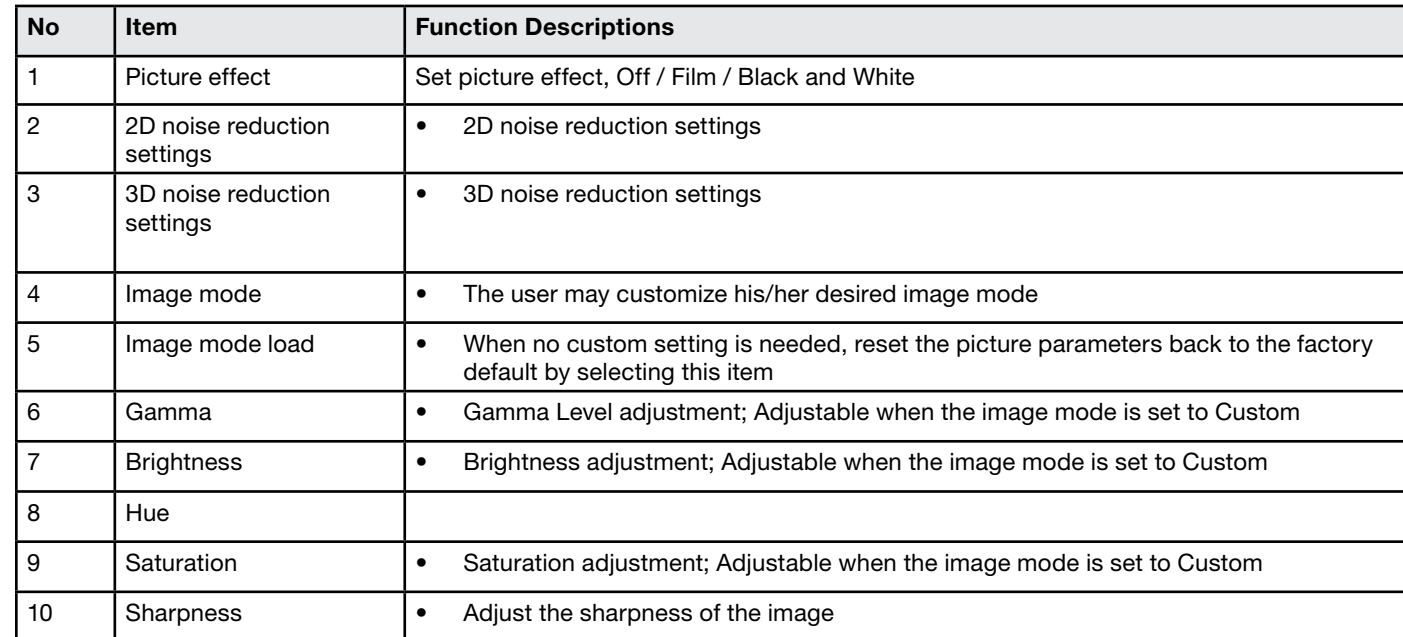

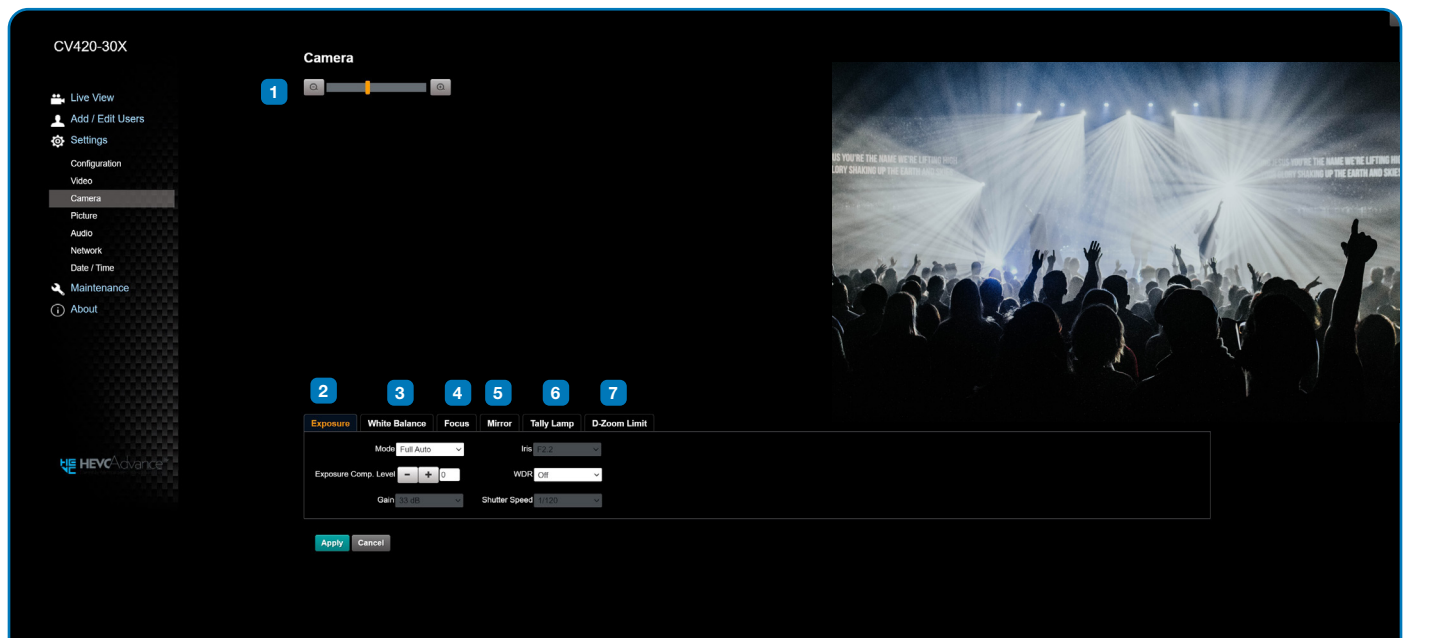

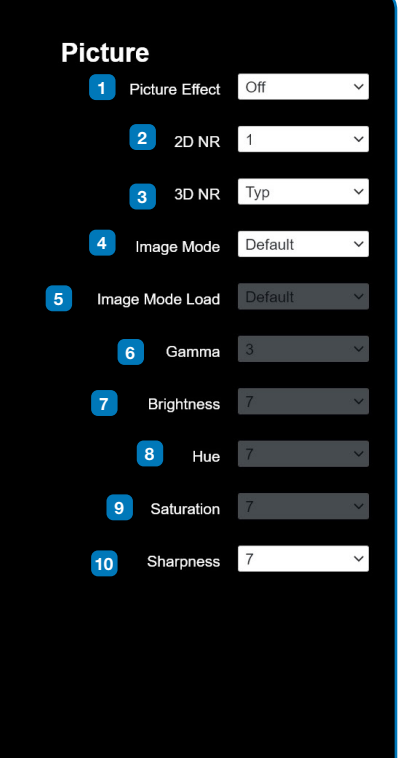

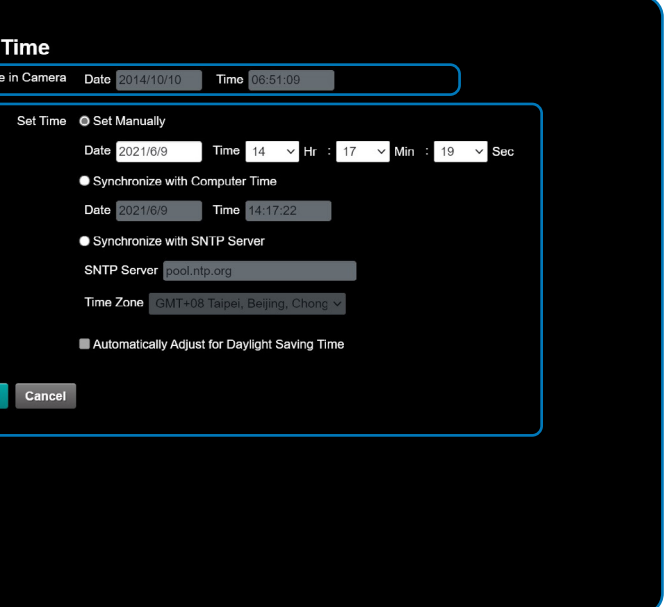

time of the camera

et time manually

# **Marshall**

### **4.3.8 Camera Settings 4.3.9 Time Settings**

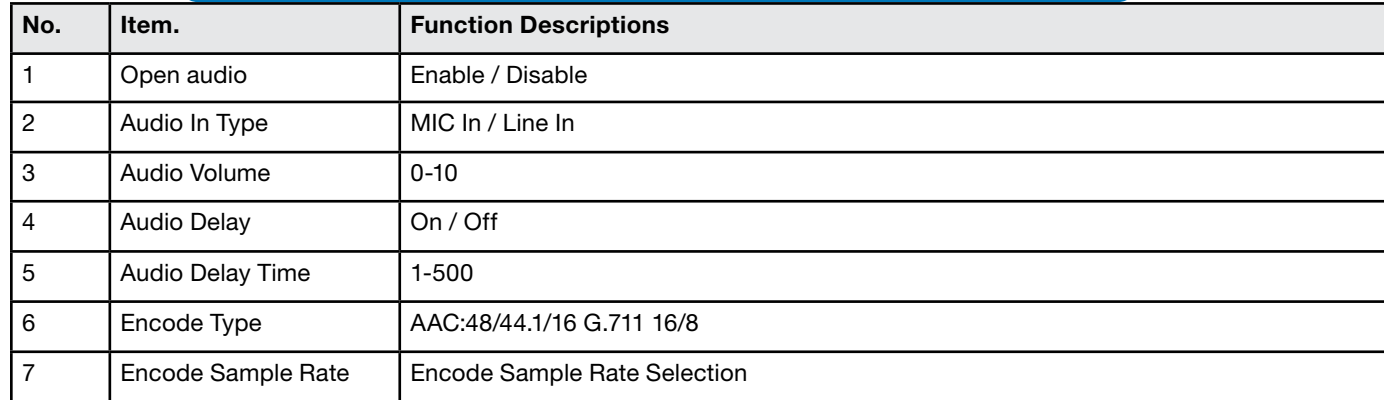

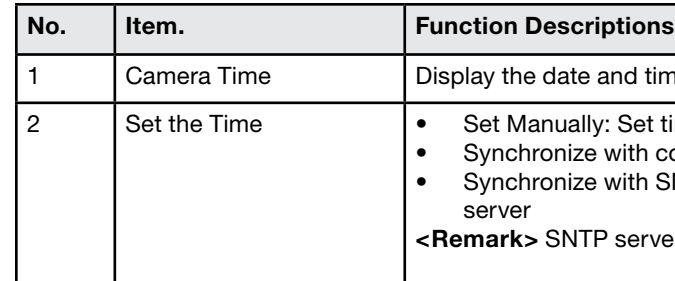

• Synchronize with computer time: Set the camera time according to the computer time • Synchronize with SNTP server: Set the camera time synchronously with the SNTP

**xrver address: Please change in network setting** 

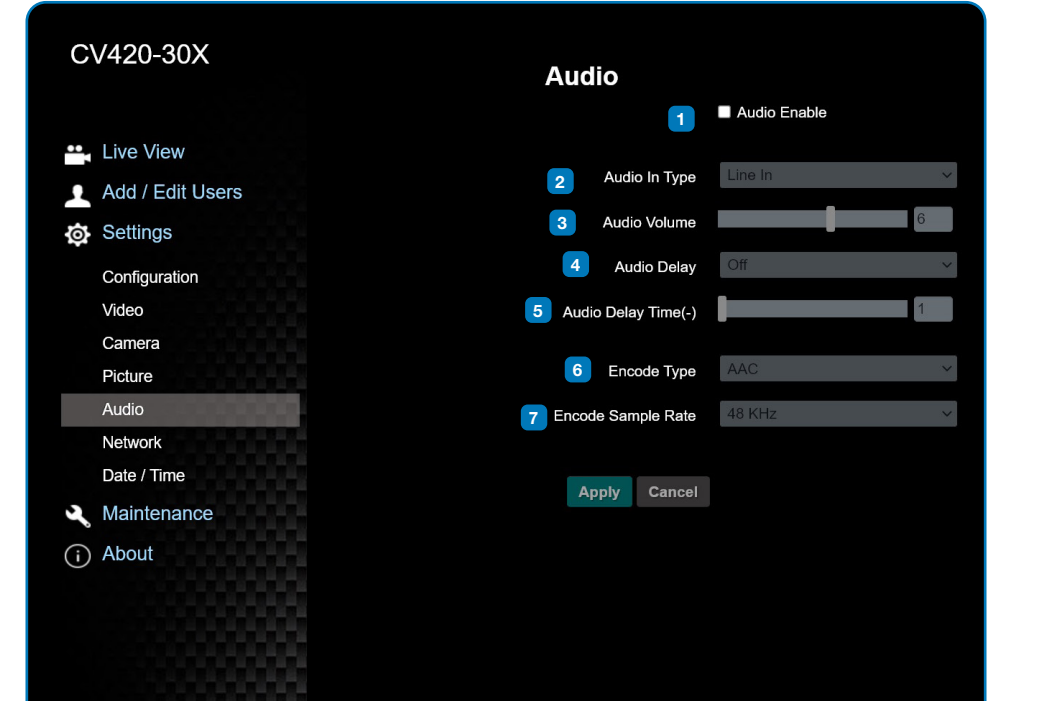

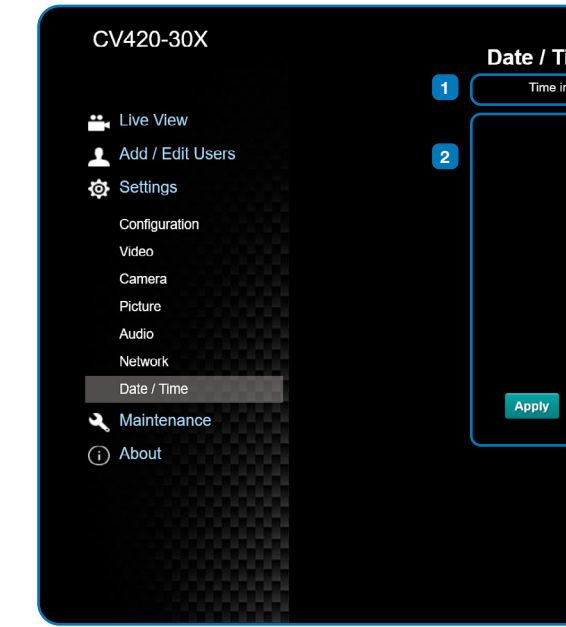

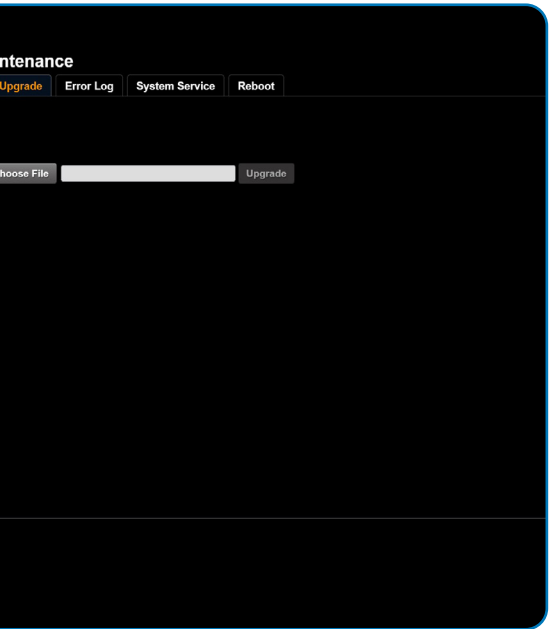

### **4.3.10 Network Settings 4.3.11 Maintenance and Updating Firmware**

### **4.3.12 Incident/Error Logs**

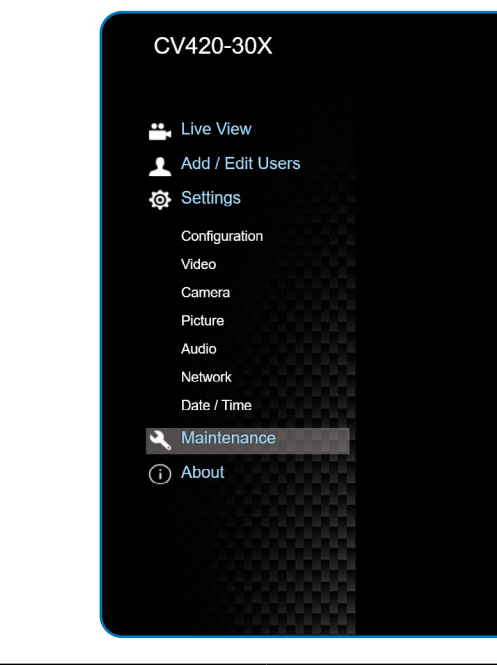

# **Marshall**

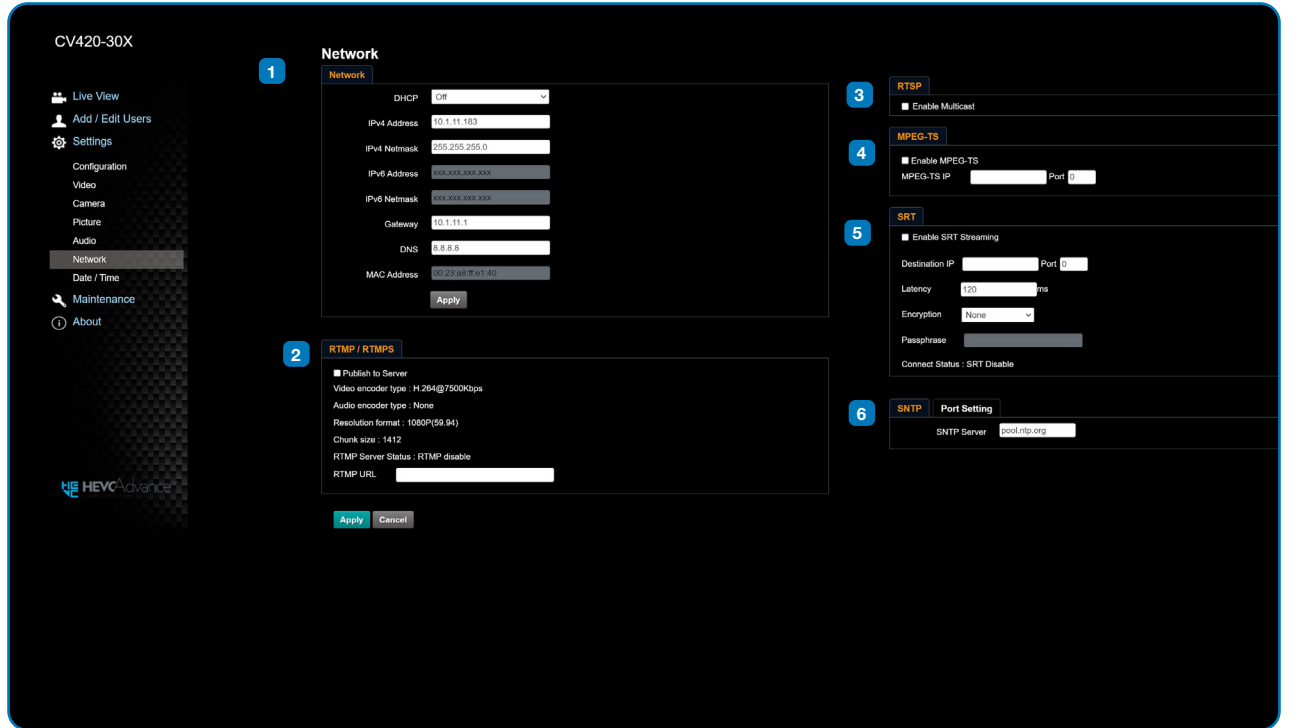

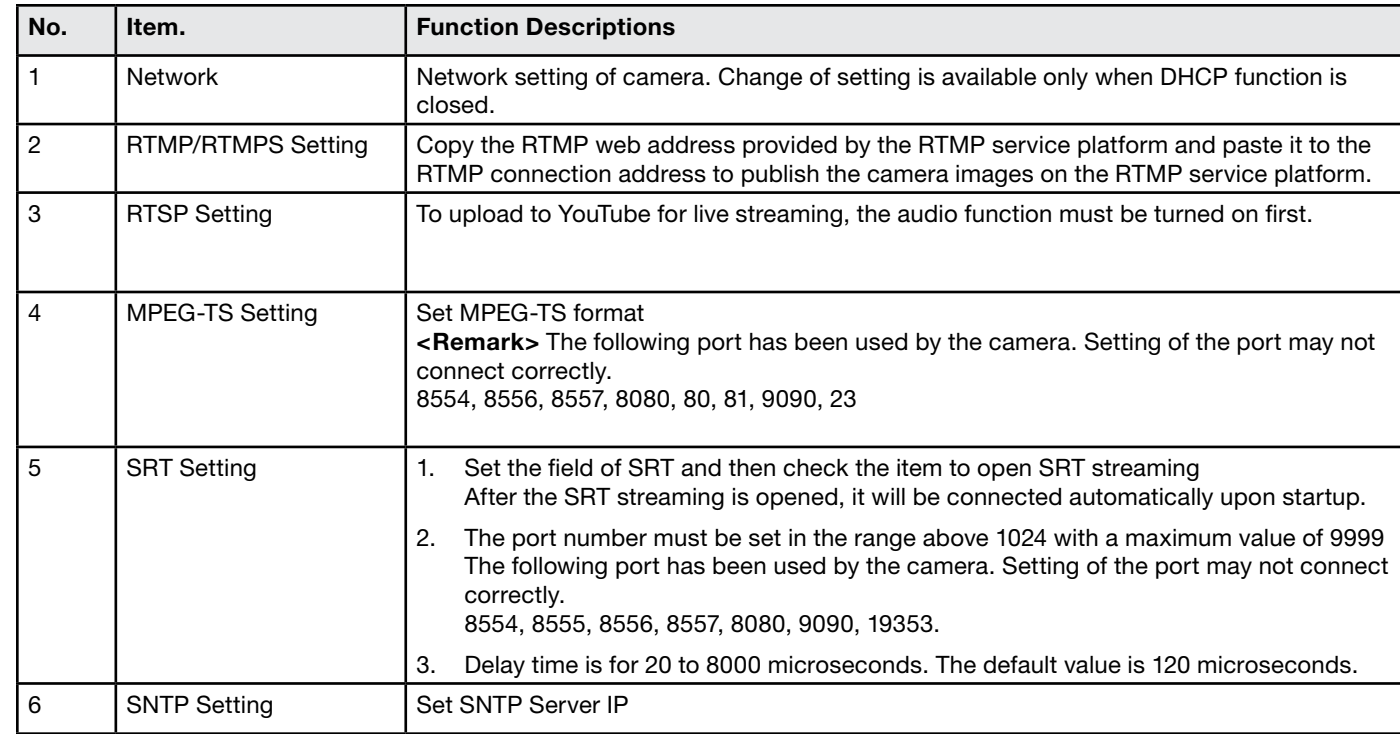

1 Firmware Update The camera firmware may be upgraded via web page. For the upgrade method, please download the FW upgrade manual from Marshall website.

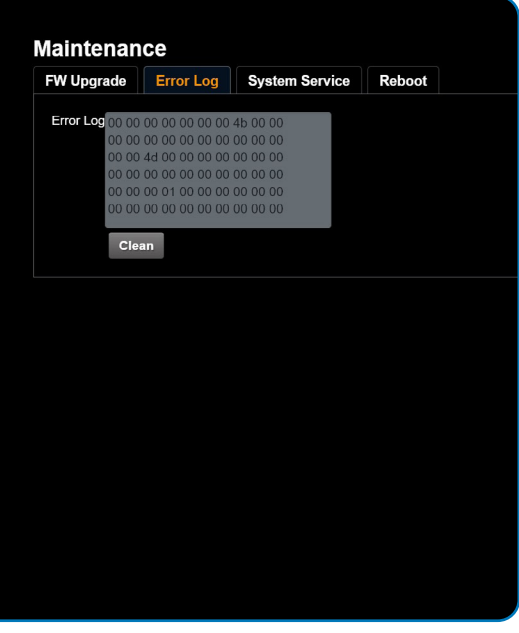

nters errors, an error code log will be established.

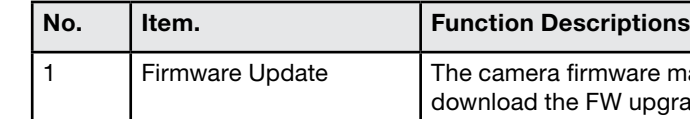

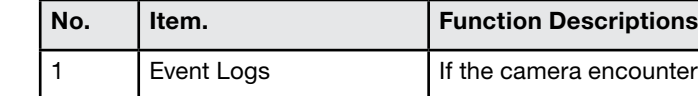

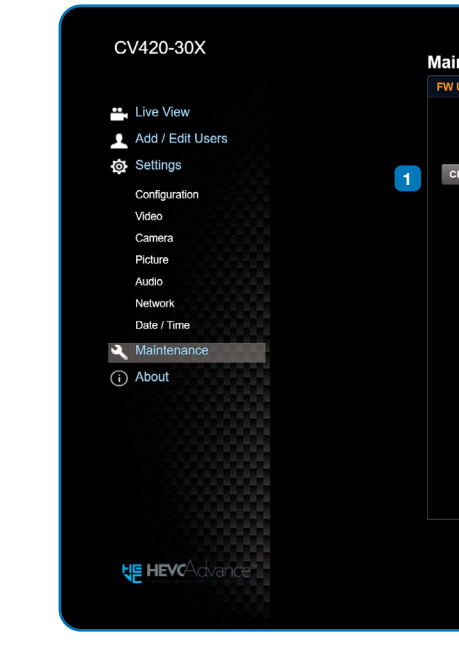

ave plugged in the power cord. oE connection, ensure that the power supply supports IEEE 802.3af

er supply or PoE supply functions. put signals are in streaming output. connected to a monitor, confirm the monitor equipment supports 4K

bles and make sure they are not faulty.

Ip or 720p 60/50 Hz signals rather than 25/30 Hz signals.

Inection is correct (RS-232 Input / Output). Ire the Baud rate setting is the same as the control equipment.

bter 5 Network Function Description for the Internet usage or call

# <span id="page-12-0"></span>**Marshall**

#### **4.3.13 Additional Maintenance Settings**

#### **4.3.14 About**

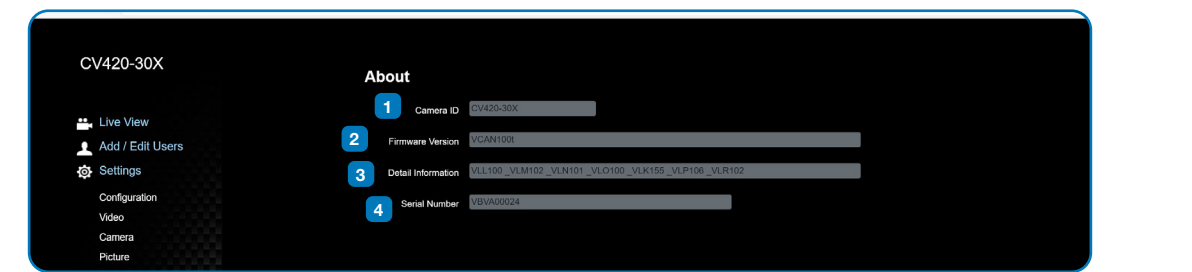

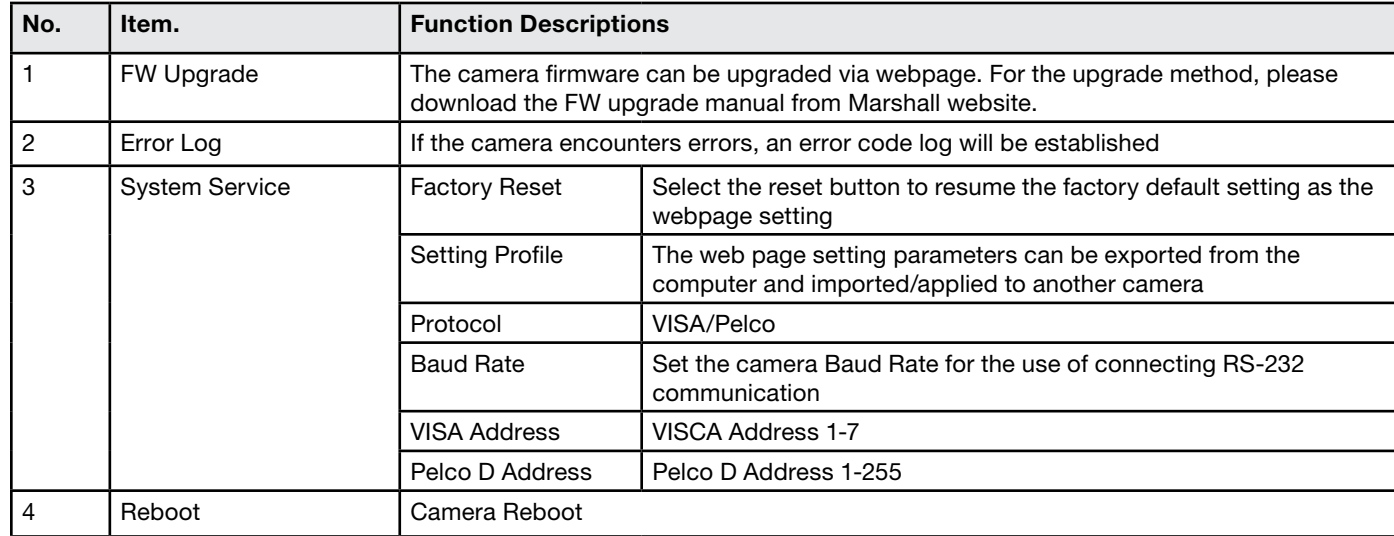

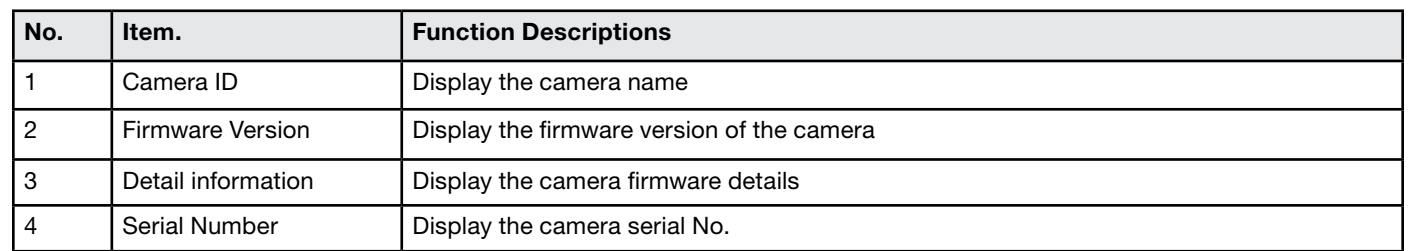

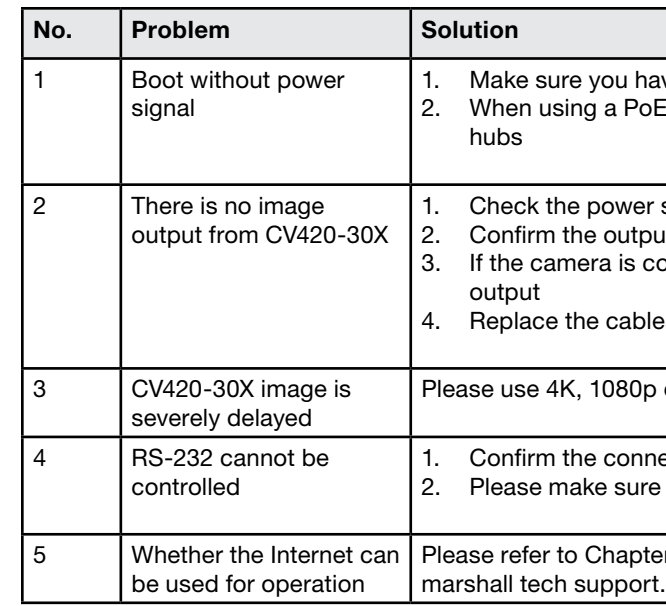

## **6. Troubleshooting**

This chapter describes problems you may encounter while using CV420-30X. If you have questions, please refer to related chapters and follow all the suggested solutions. If the problem remains, please contact your distributor or the service center.

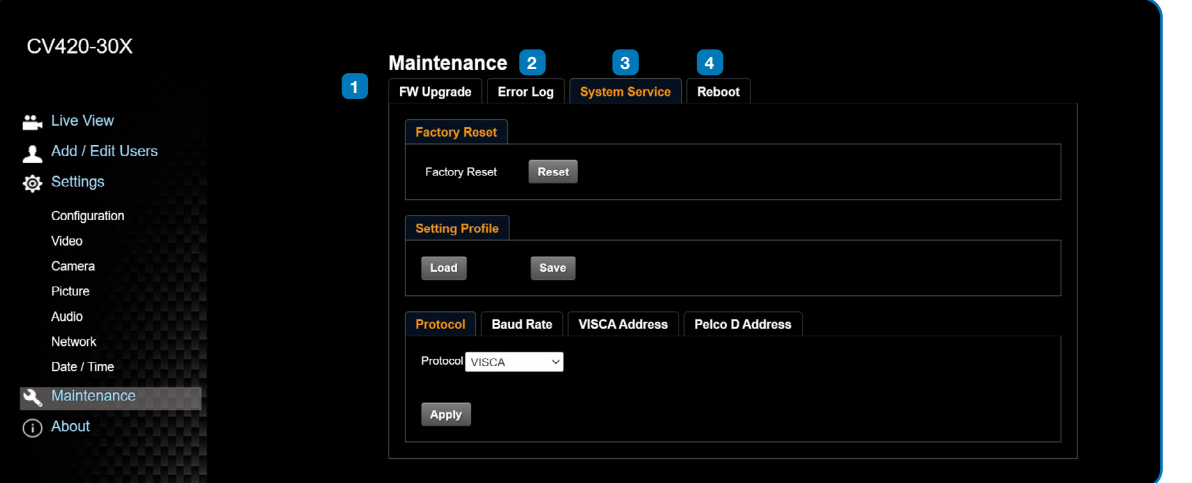

## <span id="page-13-0"></span>**Warranty**

For Warranty information please refer to Marshall website page:

https://marshall-usa.com/company/warranty.php

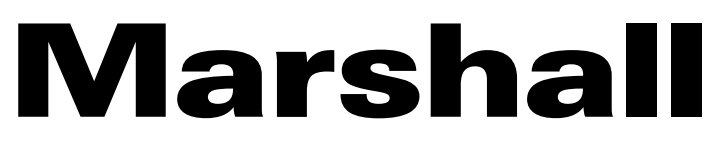

20608 Madrona Avenue, Torrance, CA 90503 Tel: (800) 800-6608 / (310) 333-0606 • Fax: 310-333-0688

## **www.marshall-usa.com**

support@marshall-usa.com